## **Photoshop 2021 : Effet pinceau**

Photo d'origine

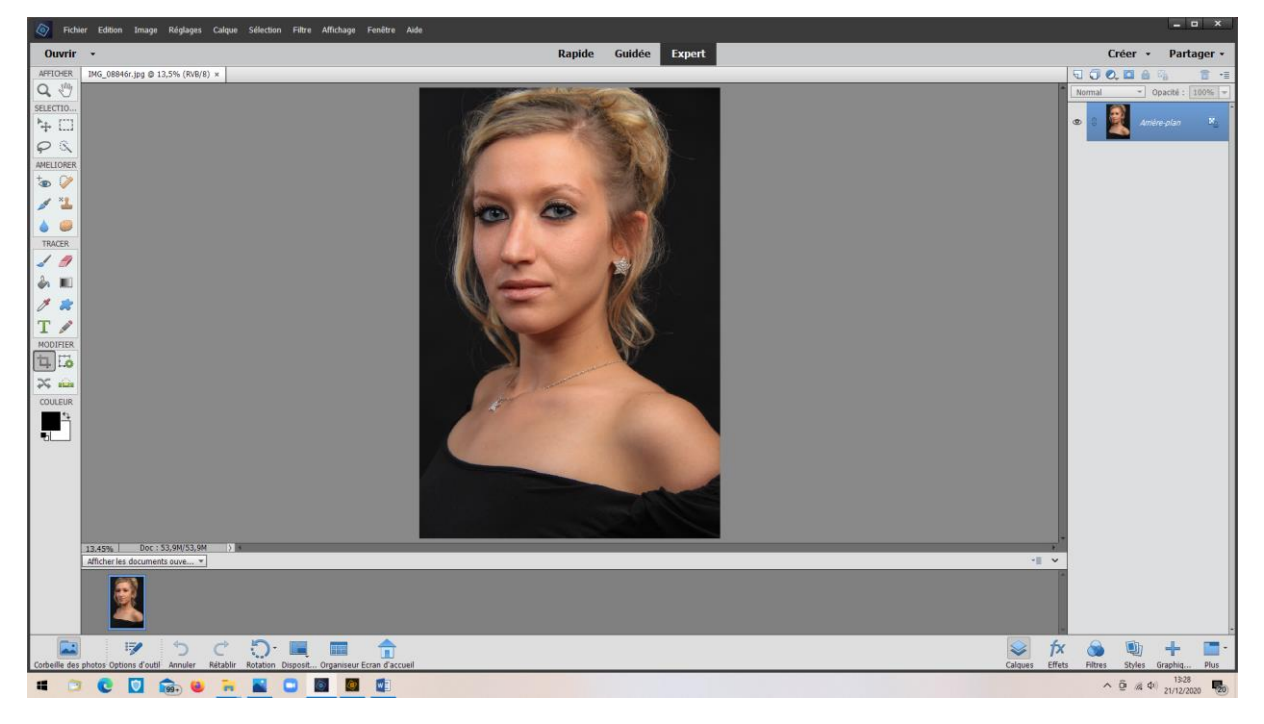

Passer en mode « Guidé » > effet pinceau

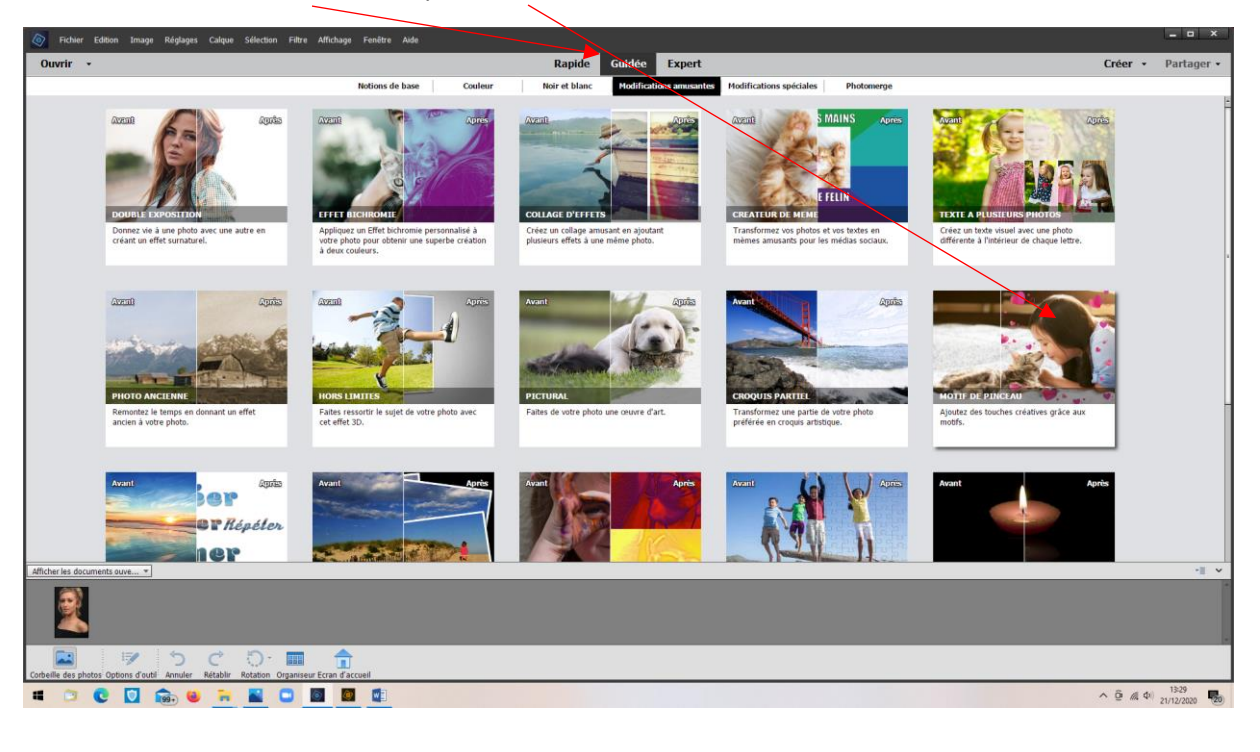

Choisir le motif du pinceau

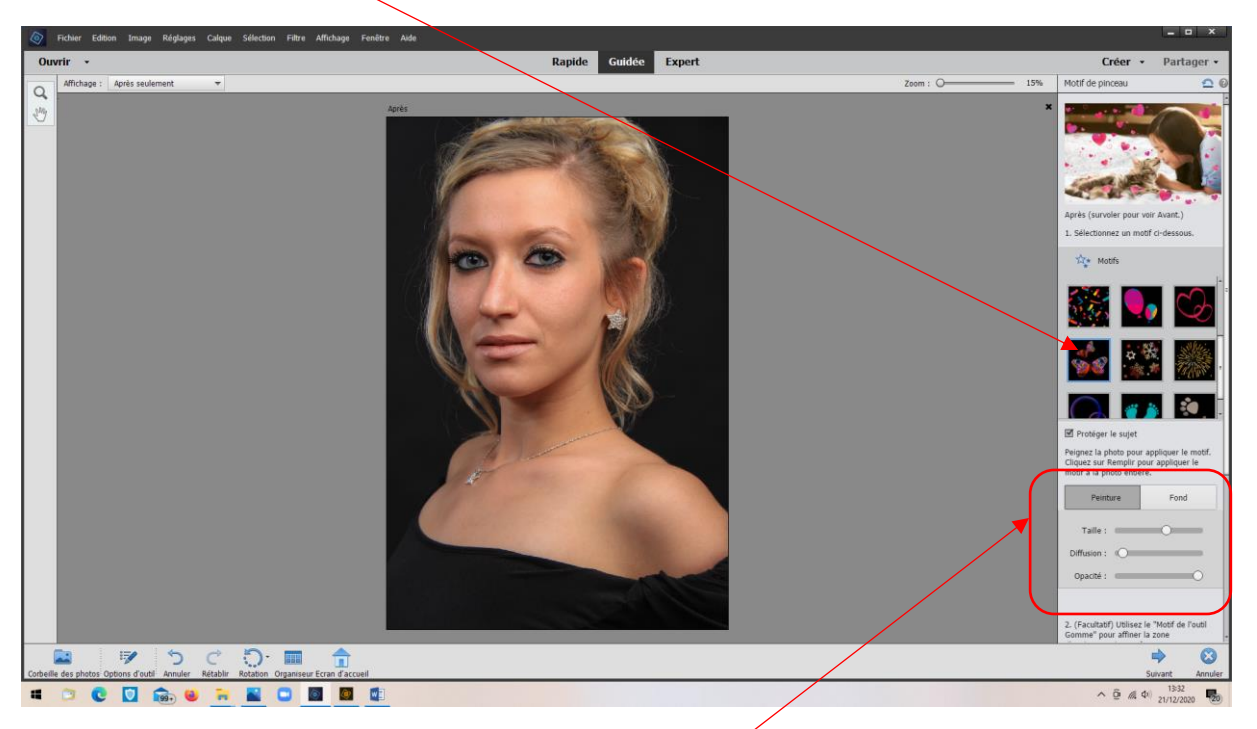

Modifier éventuellement les propriétés (Taille, opacité...)

Cliquer sur les zones à travailler (Possibilité de varier les tailles), puis « Suivant »

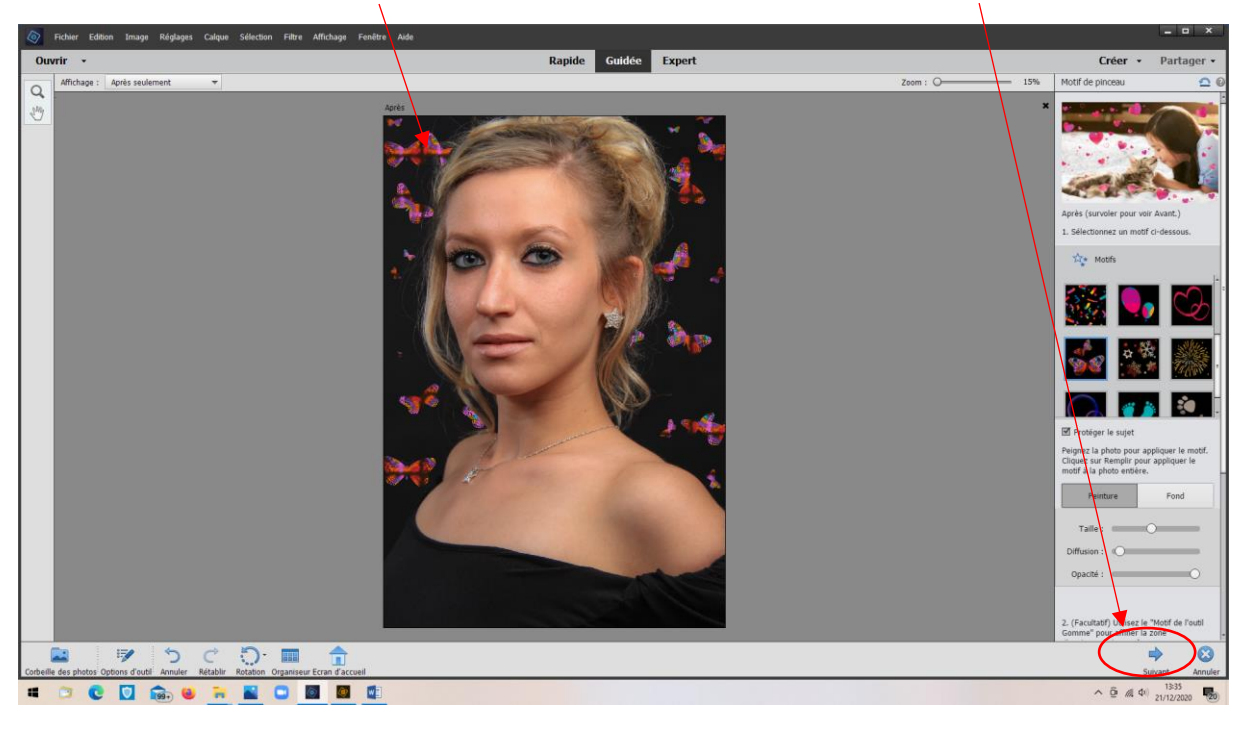

## ... Puis Enregistrer

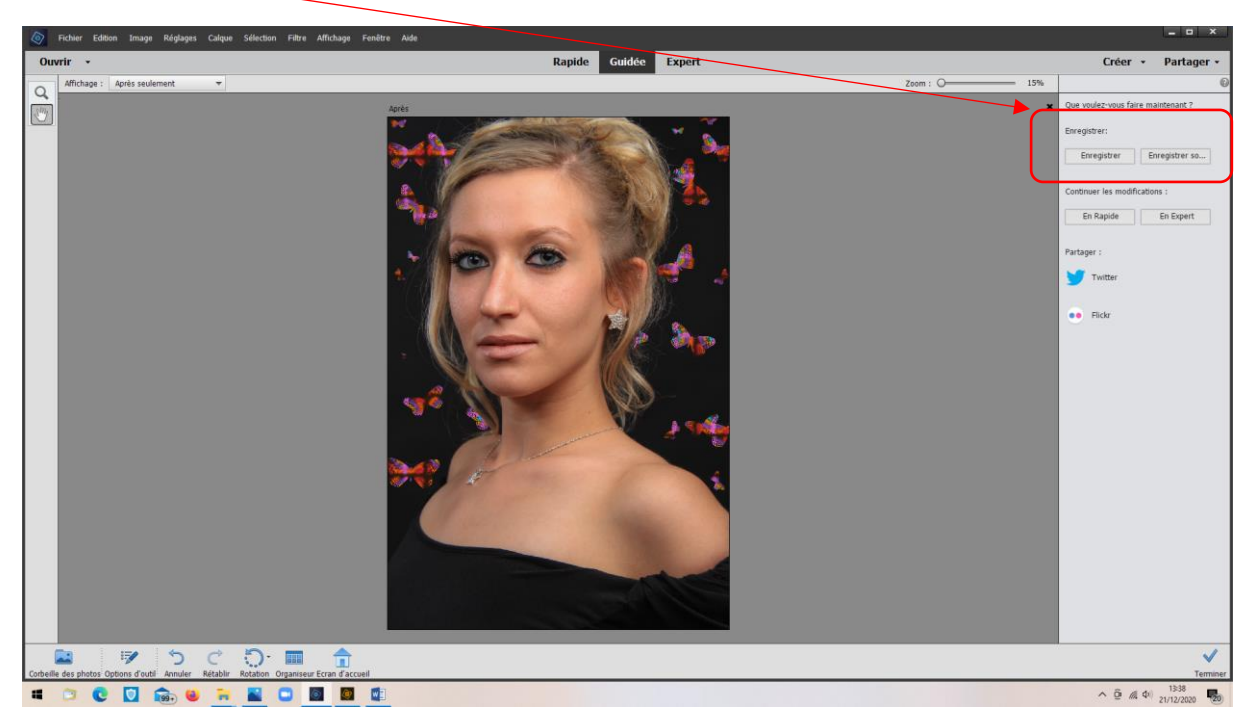

## Repasser en mode jpeg pour enregistrer

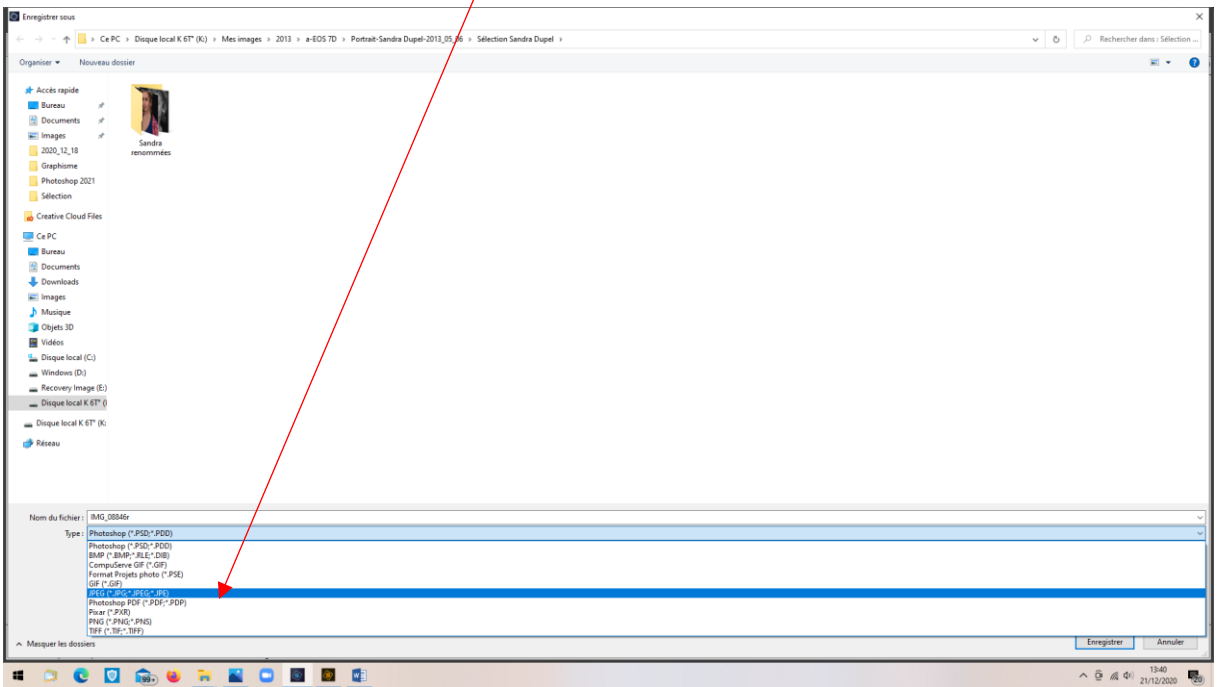

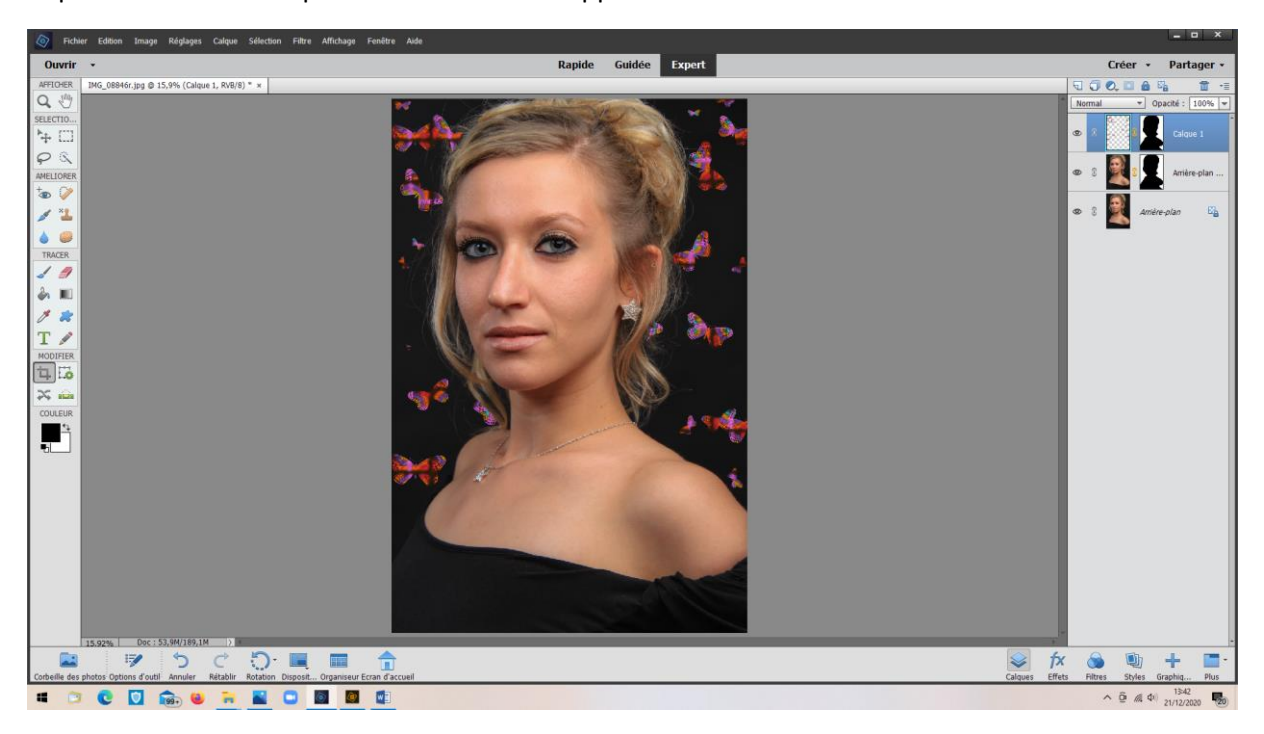

Repasser en mode « Expert » si l'on souhaite apporter d'autres modifications

Exemple, rajouter un texte

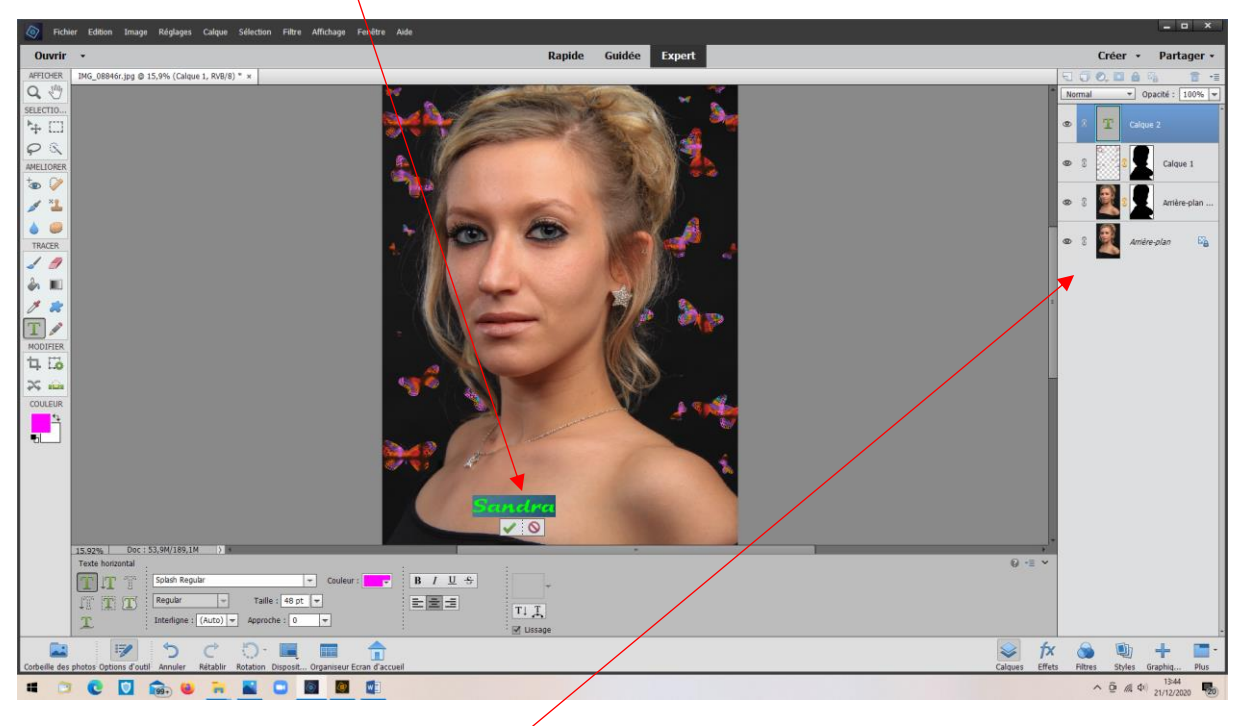

On peut voir les différents calques créés,

Résultat :

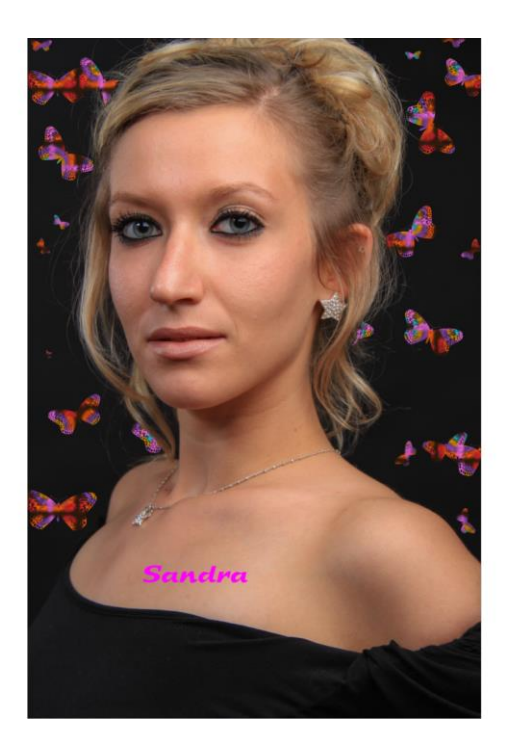

*M.V. 21/12/2020*